## STEPS FOR ONLINE REGISTRATION FOR INTERNET BANKING SERVICE THROUGH INTERNET

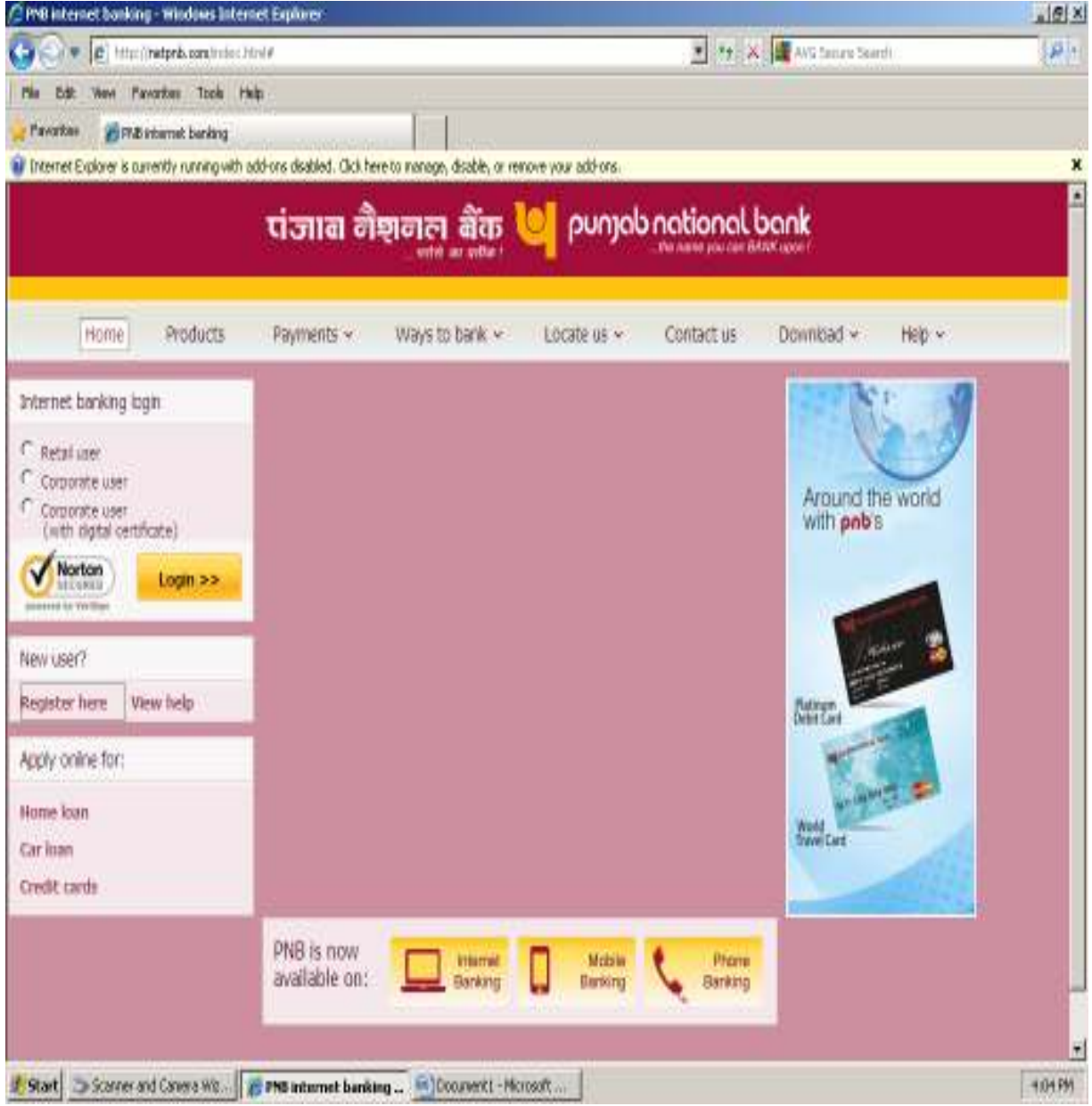

## 1) Visit http://netpnb.com & click on "Register here" button below New user? caption.

## 2) Go to the end of page & click on "Agree" button.

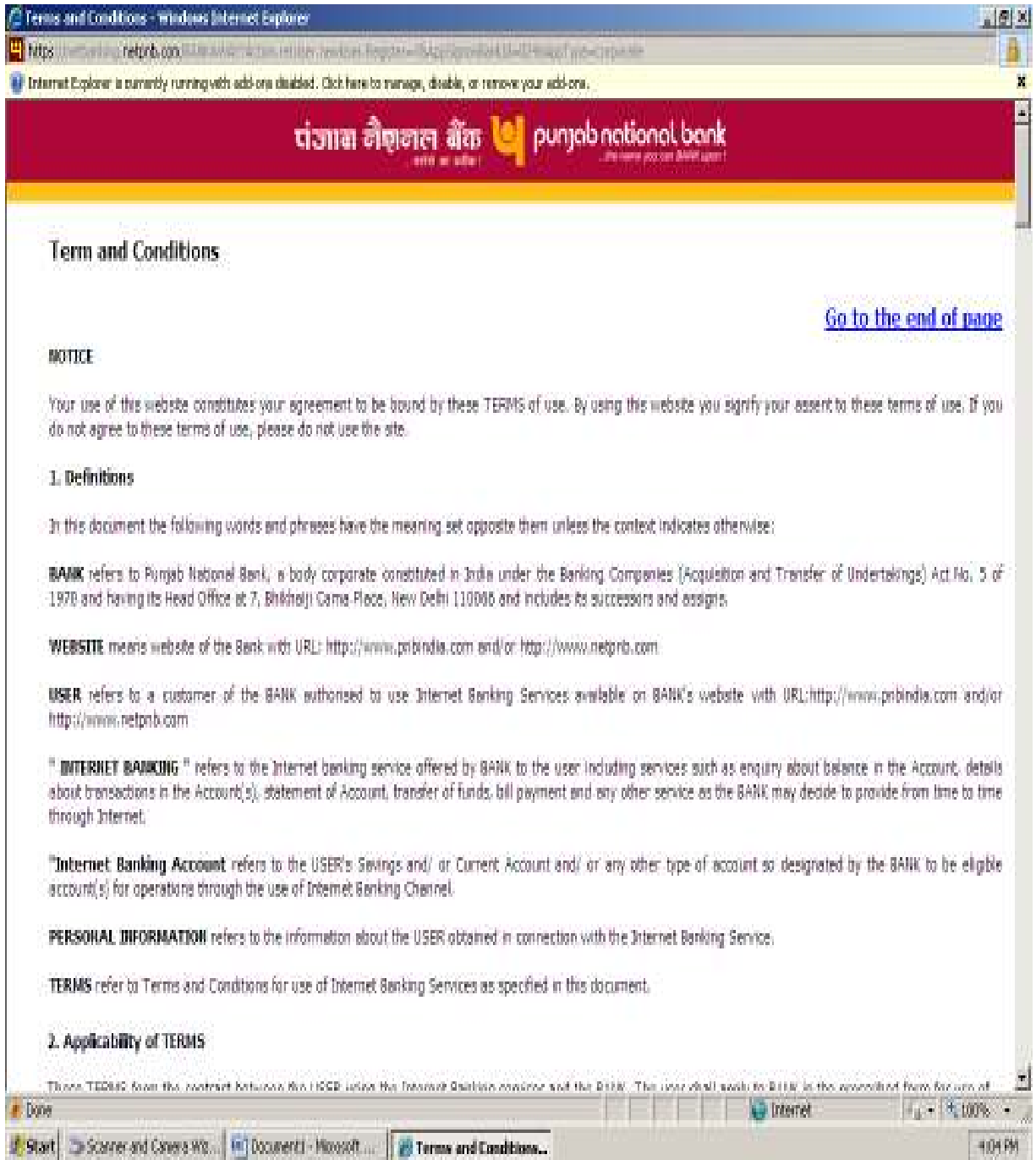

3) Enter you're a/c no., Date of birth/PAN card no. & choose type of facility. Now, click "Submit" button.

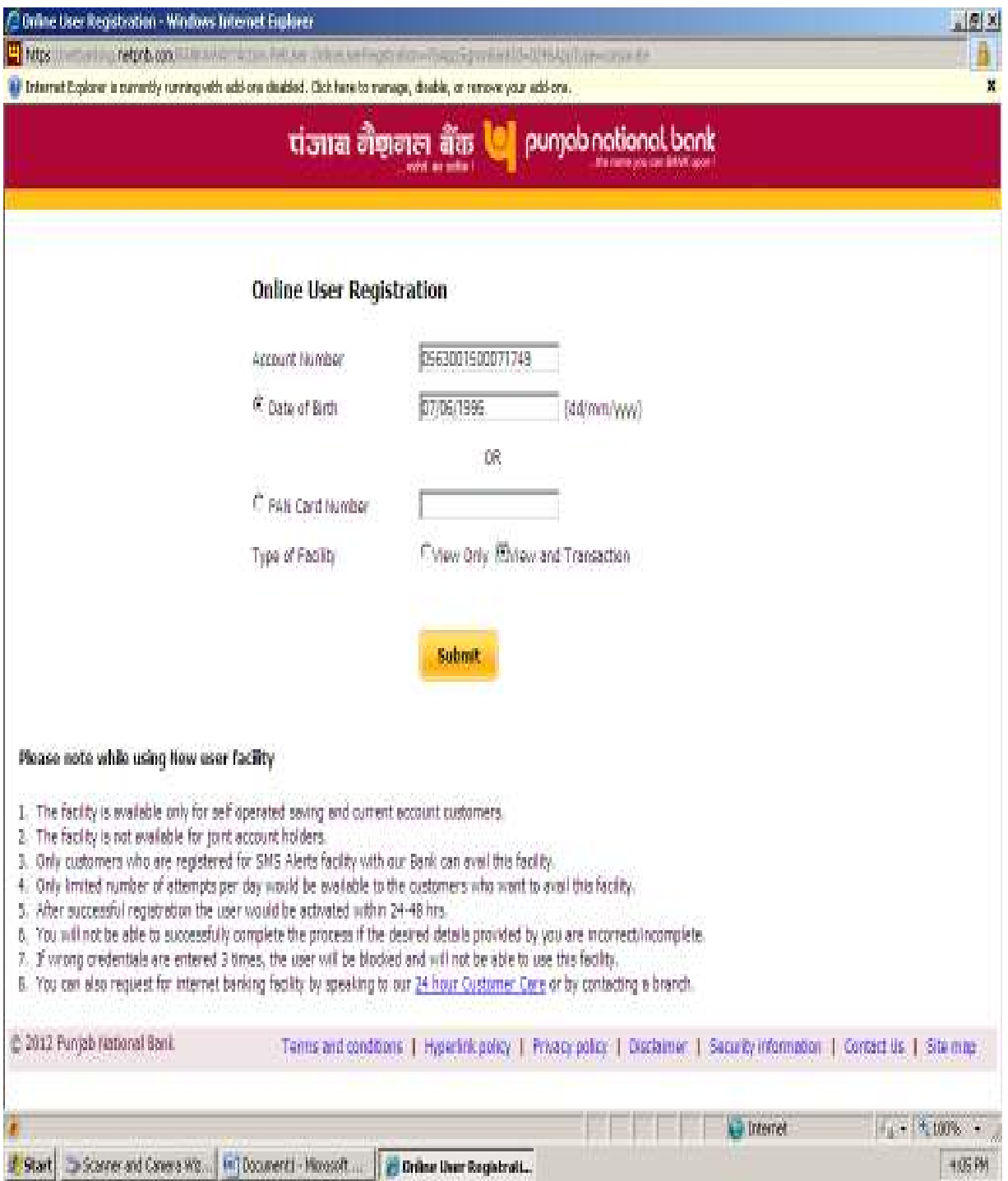

4) Click on "Generate OTP" button. Enter OTP received in Inbox of your registered mobile in "Enter generated OTP" field. Now, click "Submit OTP" button.

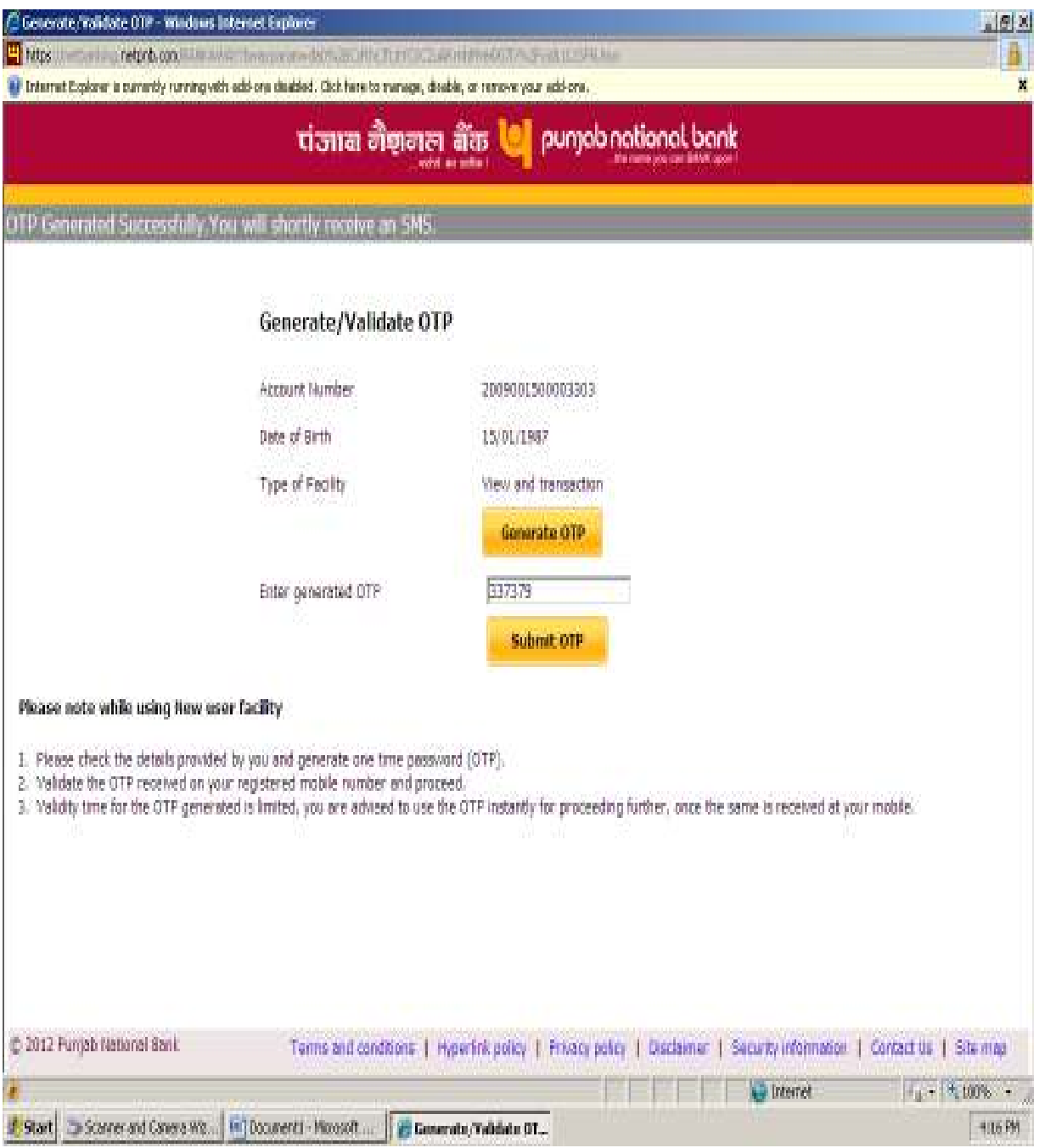

5) Enter your Debit/ATM card no. and Debit/ATM card PIN in respective fields. Now, click on "Submit" button.

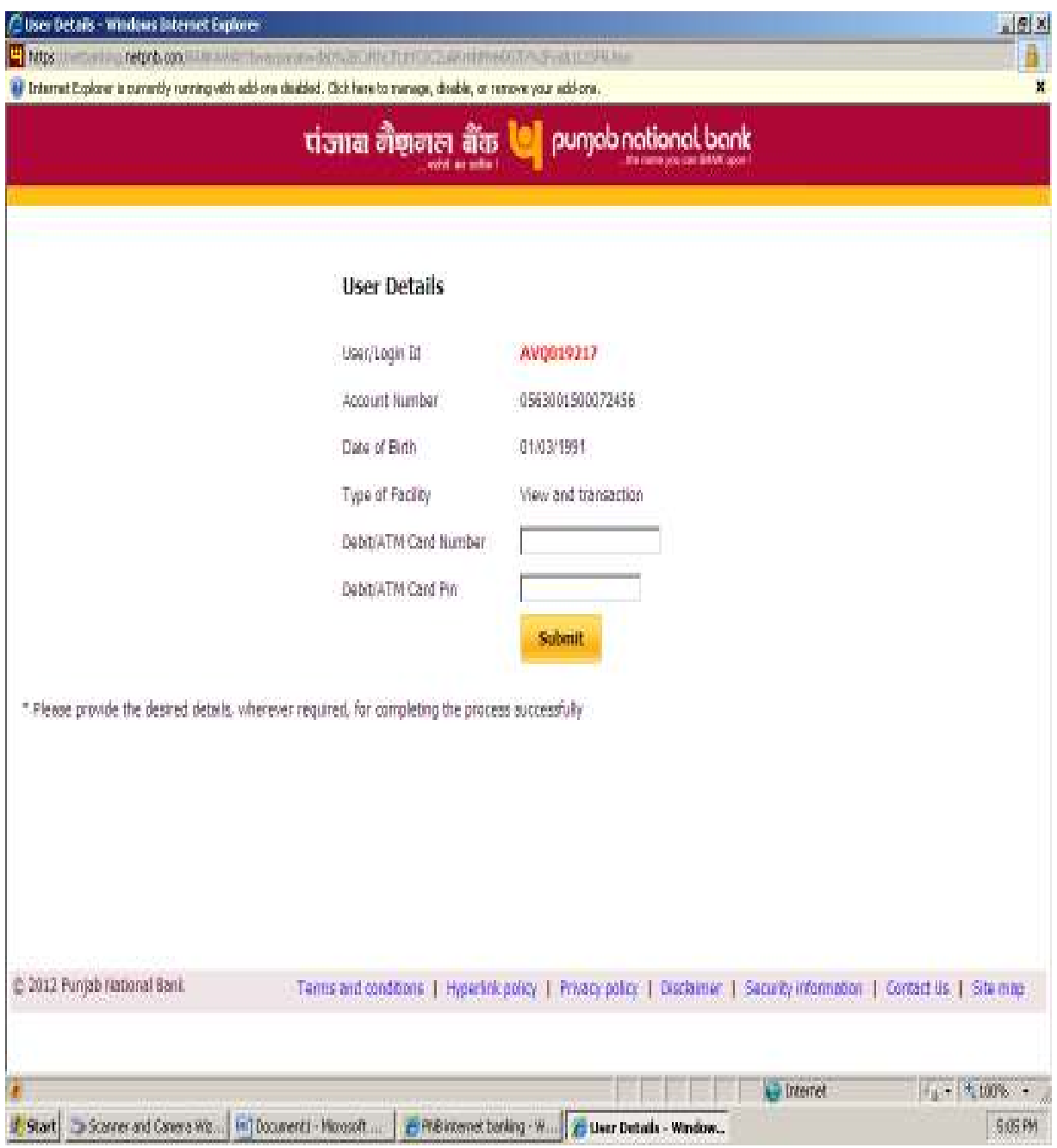

6) Create your login & transaction password & click on "Register" button.

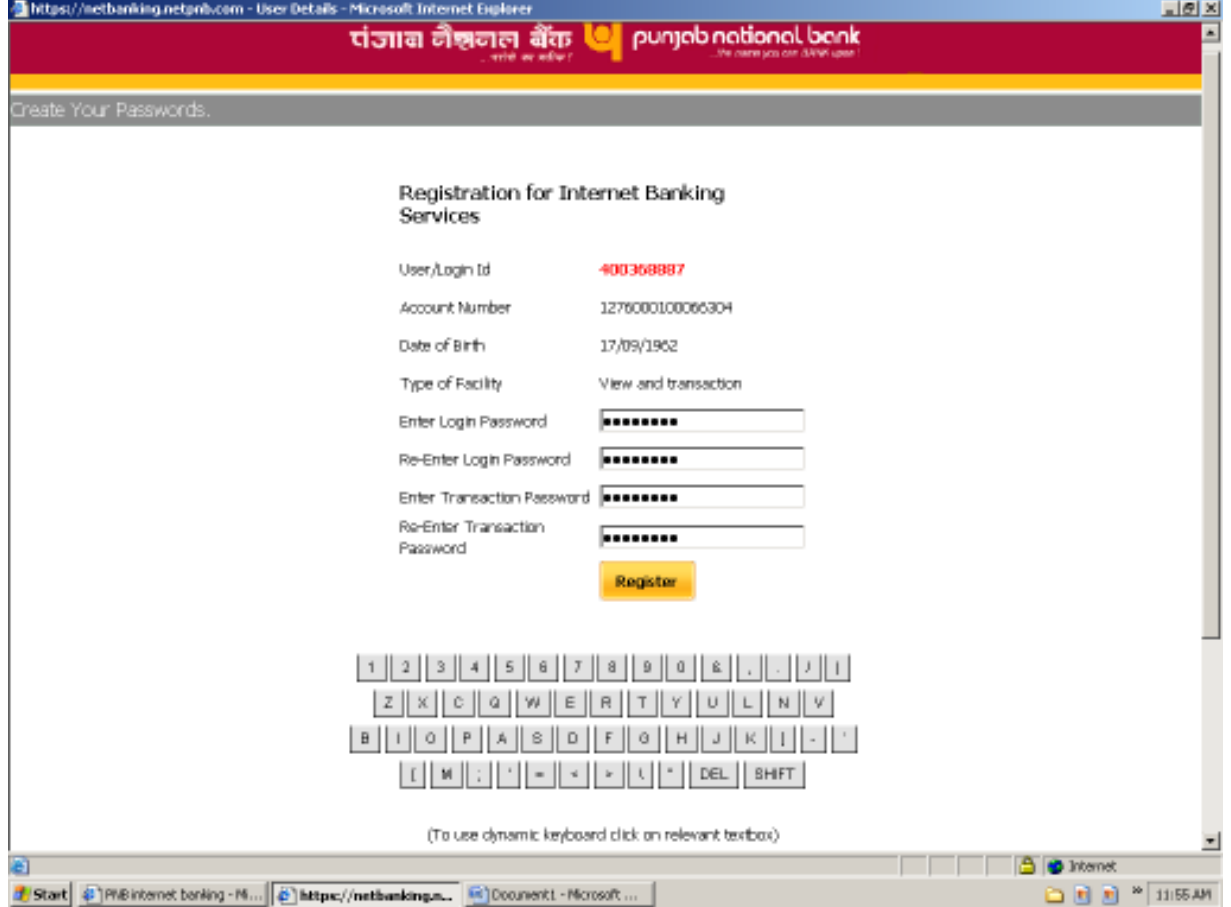

7) System will display the process completion message & your IBS facility will be activated with in 24-48 Hrs of successful registration.